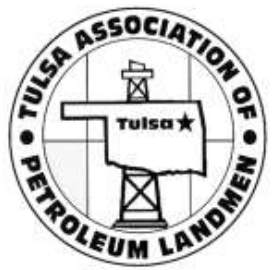

- 1. From TAPL Home Page, click the "Find a Member" button.
- 2. Select any option from the "Membership Type" criteria drop down menu and/or select any option from the "Search By" criteria drop down menu.
- 3. For example, if 'Company' is selected from the "Membership Type" criteria drop down menu, then type in a portion of the company name. For best results, just type in the first word in the company name. (i.e. if searching for a landman at Samson Resources Company, simply type in "Samson").
- 4. Click "Search" and you will be directed to a page with a list of TAPL members adhering specifically to the criteria you searched for.

(See each step below)

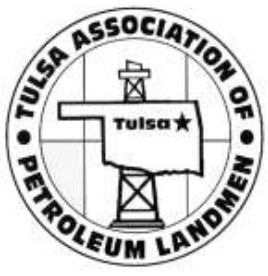

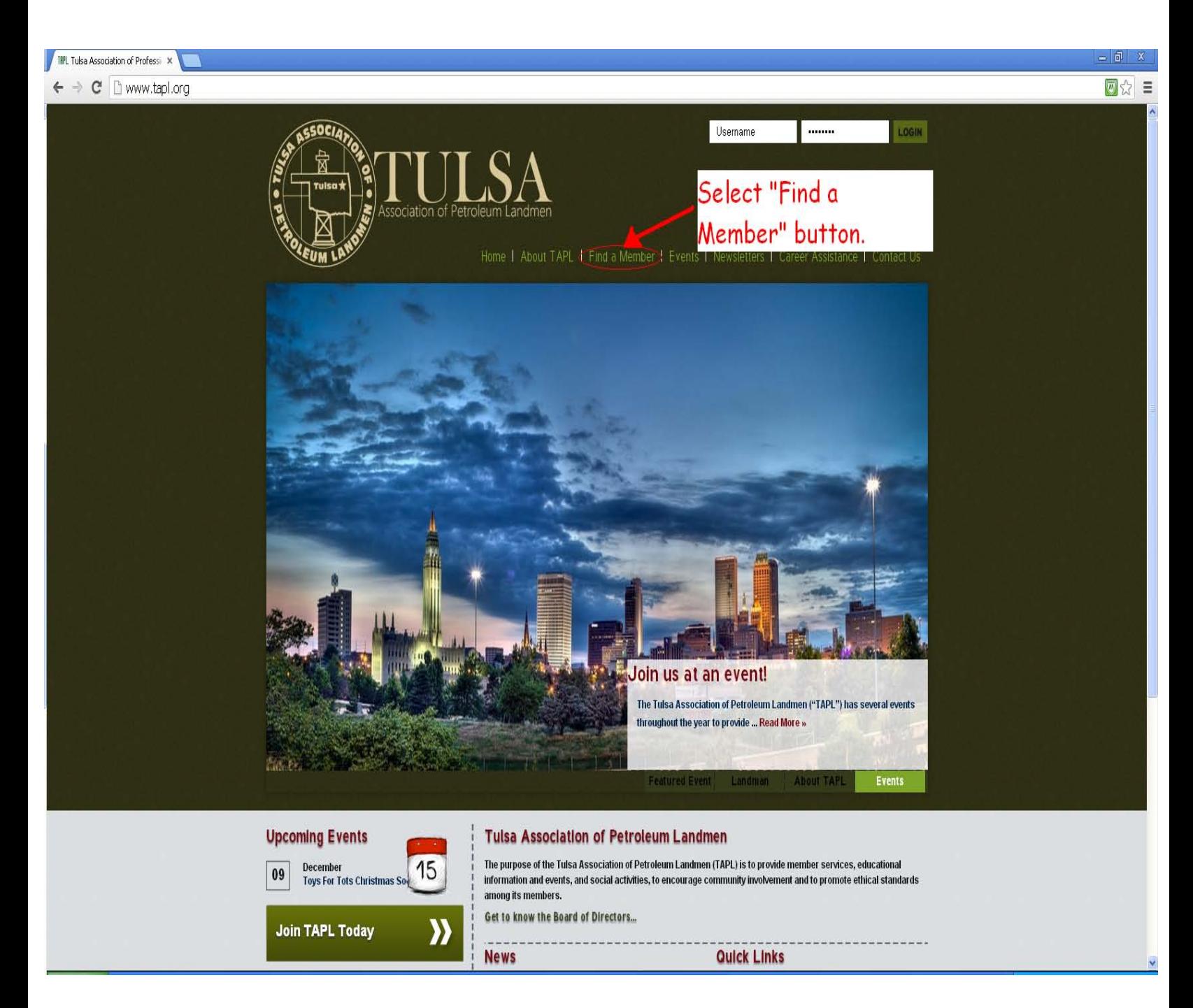

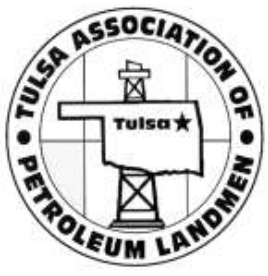

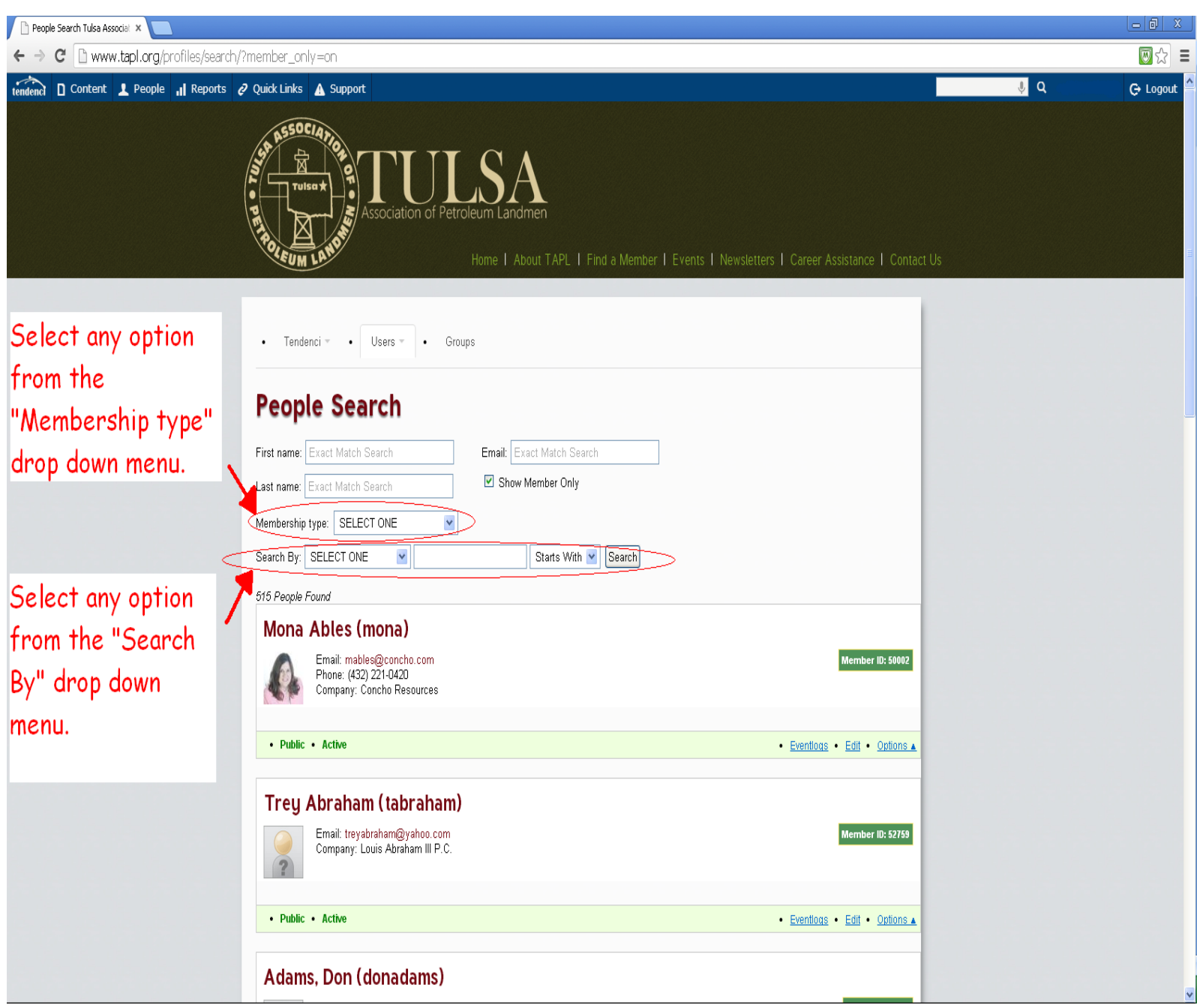

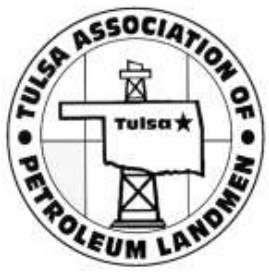

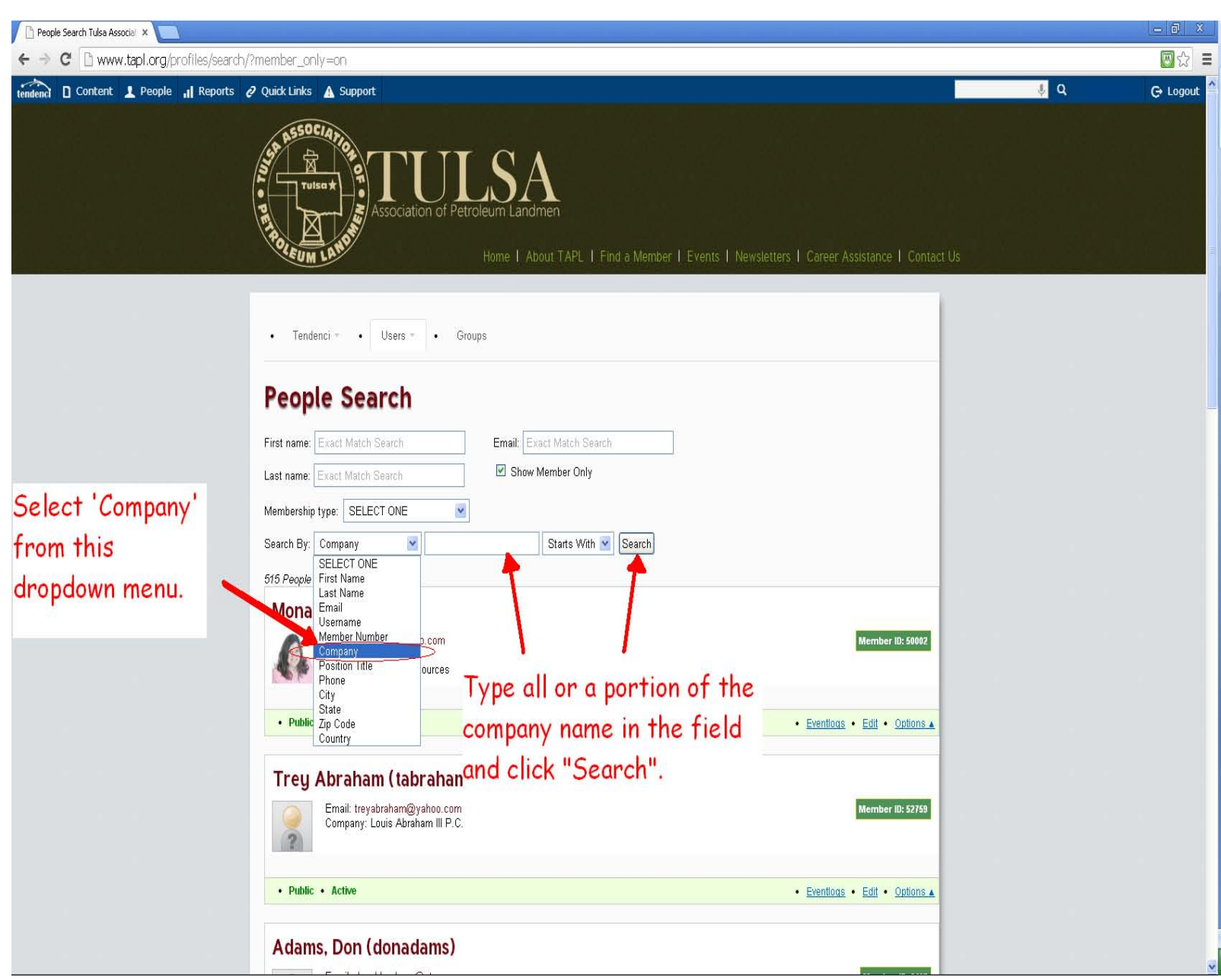